## Fluxo de Projeto utilizando IBM180nm em ambiente Cadence

Henrique Mamoru Hayasaka

September 15, 2011

Para iniciar um novo projeto utilizando a tecnologia 180nm da IBM, abra um terminal.

- $\bullet$  Crie uma nova pasta (*e.g.* mkdir projeto);
- $\bullet$  Entre na pasta criada (e.g. cd projeto);
- Execute o script SETUP.CADENCE para setar as variaveis de ambiente (source /usr/EDATools/scripts/setup.cadence);

Apos isso, sera carregado, no terminal, o menu de escolha de tecnologias. Para a tecnologia 180nm da IBM digite 3.

Para carregar as ferramentas de projeto da Cadence, digite "virtuoso ". Com isso sera aberta a janela do CIW. Para criar uma nova biblioteca (Library) utilize o menu "IBM PDK "conforme destacado na Fig. 1.

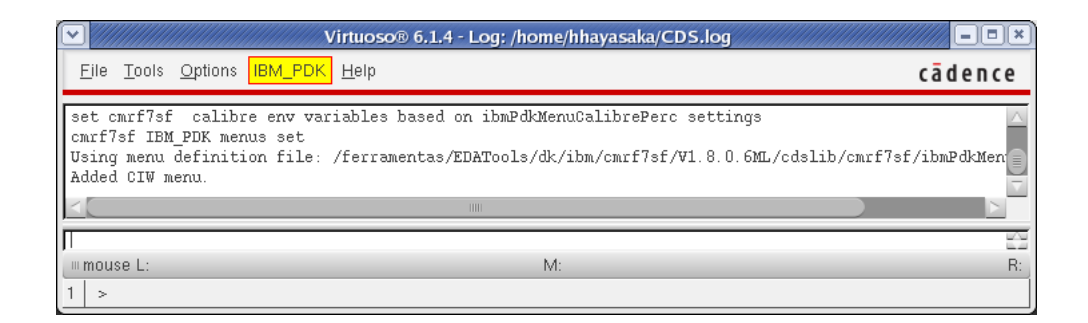

Figure 1: CIW (Command Interpreter Window)

Selecione as seguintes opcoes: Library  $\rightarrow$  Create.

A janela New Library, mostrada na Fig. 2, sera carrega. Nela, ajuste os seguintes parametros:

Name:  $\langle$  nome da biblioteca $\rangle$  (*e.g.* tutorial);

Technology File: (o) Attach to an existing technology library

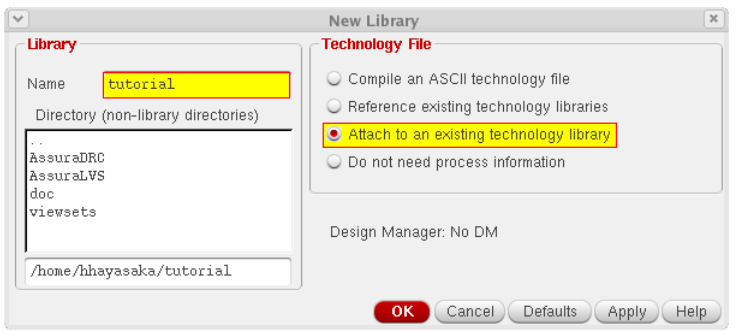

Figure 2: Janela de configuracao de uma biblioteca nova

Com isso, a janela Attach Library to Technology Library sera carregada. Selecione cmrf7sf como Technology Library e clique em OK. O proximo passo eh definir o numero de niveis de metais que serao utilizados. Escolhemos a opcao (M6) pois eh o numero de metais disponibilizados pela Mosis [1].

Uma vez criada a biblioteca partimos para as celulas e para as vistas do projeto. A celula define os componentes que iremos criar (e.g. inversor). Ja as vistas sao os tipos de formatos que nosso circuito tera (e.g. schematic). Inicie o "Library Manager "atraves do menu "Tools "do CIW. Na Fig. 3 eh mostrada a janela do gerenciador de bibliotecas.

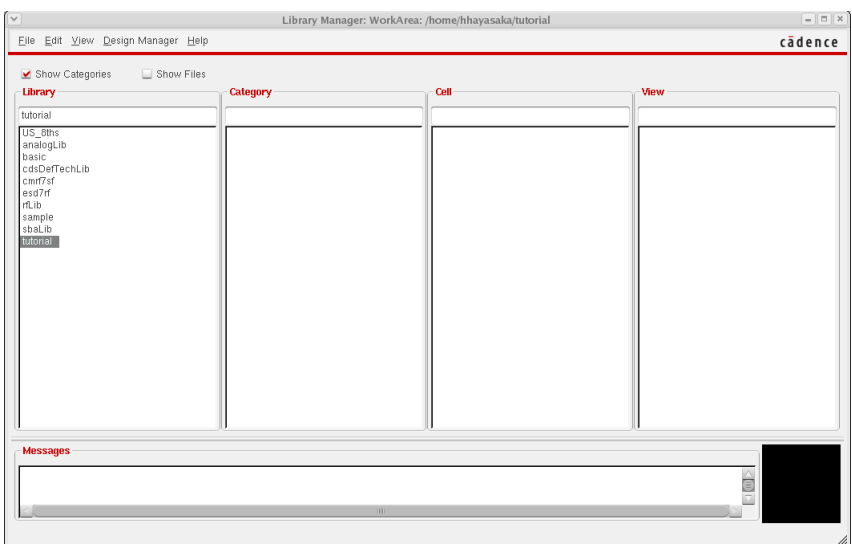

Figure 3: Library Manager

Para criar uma nova celula, selecione a biblioteca onde se deseja criar (e.g. tutorial) e utilize a seguinte sequencia:

 $File \rightarrow New \rightarrow Cell View.$ 

Defina um nome para a celula (e.g. inversor) e clique em OK, ver Fig. 4;

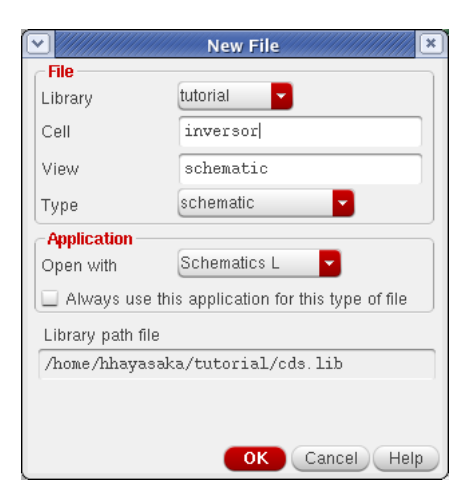

Figure 4: New File

Sera aberta a janela do Virtuoso Schematic Editor. Instancie (Create  $\rightarrow$ Instance) os seguintes componentes:

- 1 transistor NMOS (Library: cmrf7sf; Cell: nfet; View: symbol);
- 1 transistor PMOS (Library: cmrf7sf; Cell: pfet; View: symbol);
- vdd (Library: analogLib; Cell: vdd; View: symbol);
- gnd (Library: analogLib; Cell: vdd; View: symbol);

Adicione tambem 2 pinos (Create  $\rightarrow$  Pin):

• in (direction inputOutput);

out (direction inputOutput);

Posicione-os de acordo com o esquematico mostrado na Fig. 5 e sete os seguintes parametros (Edit  $\rightarrow$  Properties  $\rightarrow$  Objects):

### PMOS:

- Width (/Finger): Wpmos
- Length: Lpmos

#### NMOS:

- Width (/Finger): Wnmos
- Length: Lnmos
- Substrate Node: gnd!

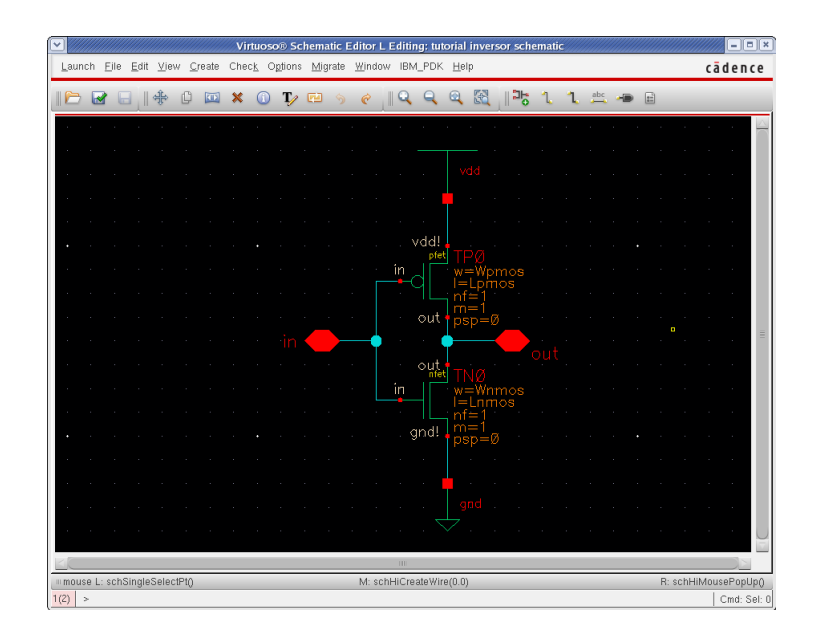

Figure 5: Esquematico do Inversor

O proximo passo eh a criacao de uma vista do tipo simbolo para que se possa instanciar o inversor em uma outra celula. Para este fim utilize a seguinte opcao:

Create  $\rightarrow$  Cellview  $\rightarrow$  From Cellview;

Na janela que aparecer selecione OK. Assim a janela Symbol Generation Options sera carregada. Preencha-a conforme mostrado na Fig. 6 e pressione OK.

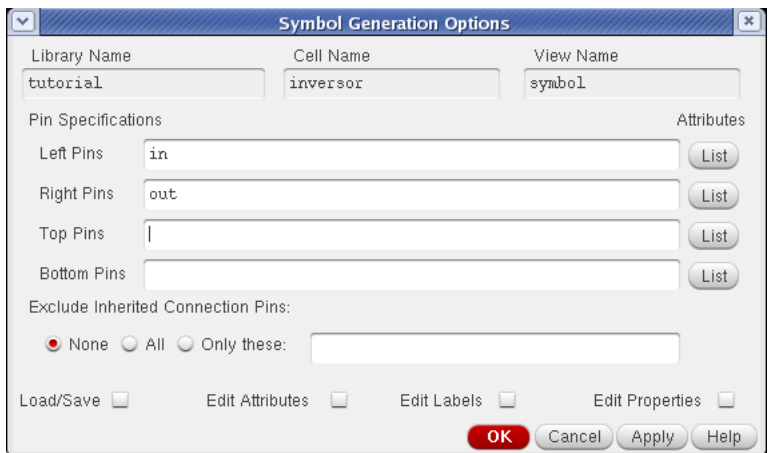

Figure 6: Symbol Generation Options

Surgira a janela Virtuoso Symbol Editor. Usando as ferramentas line e circle desenhe o simbolo do inversor conforme mostrado na Fig. 7.

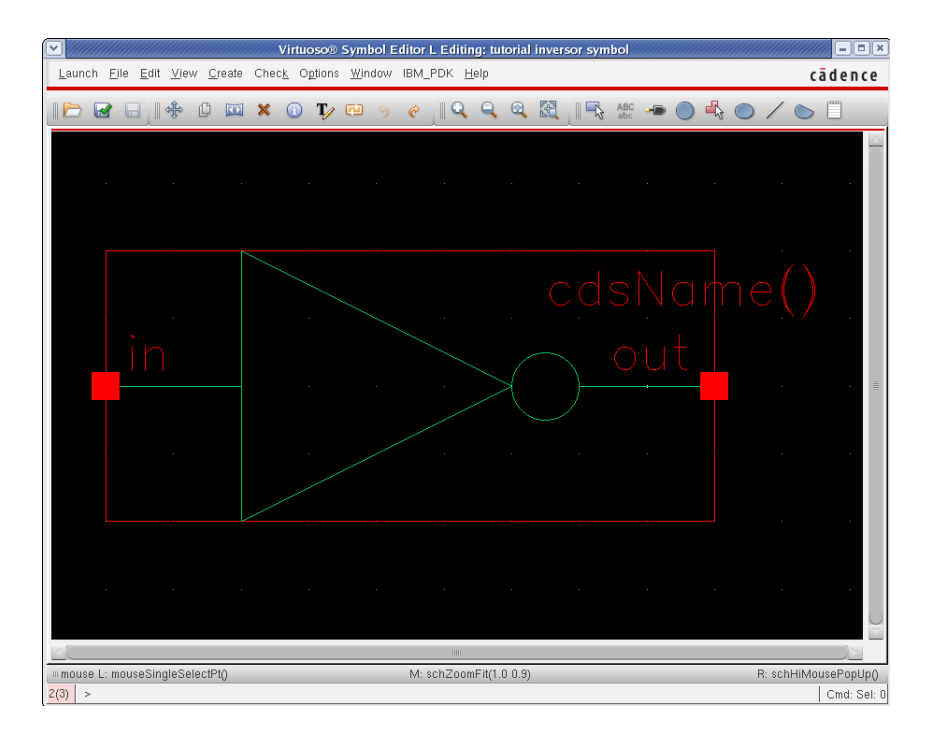

Figure 7: Simbolo do inversor

Partimos entao para a simulacao do inversor. De volta ao Library Manager crie uma nova celula com o nome inversor\_tb. Nesta nova celula adicione os seguintes componentes:

- 1 inversor (Library: tutorial; Cell: inversor; View: symbol);
- 1 fonte de tensao do tipo Pulso (Library: analogLib; Cell: vpulse; View: symbol);
- 1 fonte de tensao DC (Library: analogLib; Cell: vdc; View: symbol);
- vdd (Library: analogLib; Cell: vdd; View: symbol);
- 2 gnd (Library: analogLib; Cell: vdd; View: symbol);

 $\bullet$  1 pino OUT;

Ajuste as seguintes propriedades (Edit  $\rightarrow$  Properties  $\rightarrow$  Objects) das fontes de tensao:

vdc:

 $\bullet$  DC Voltage = Vdd

#### vpulse:

- Voltage  $1 = 0$ ;
- Voltage  $2 = Vdd;$
- Period  $= 1u$ ;
- Delay time  $= 1u$ ;
- Rise time  $= 0.1u$ ;
- Fall time  $= 0.1u$ ;
- Pulse width  $= 0.4$ u;

Conecte os componentes de acordo com o circuito mostrado na Fig. 8. Utilize o menu Create  $\rightarrow$  Wire Name para nomear a entrada como IN.

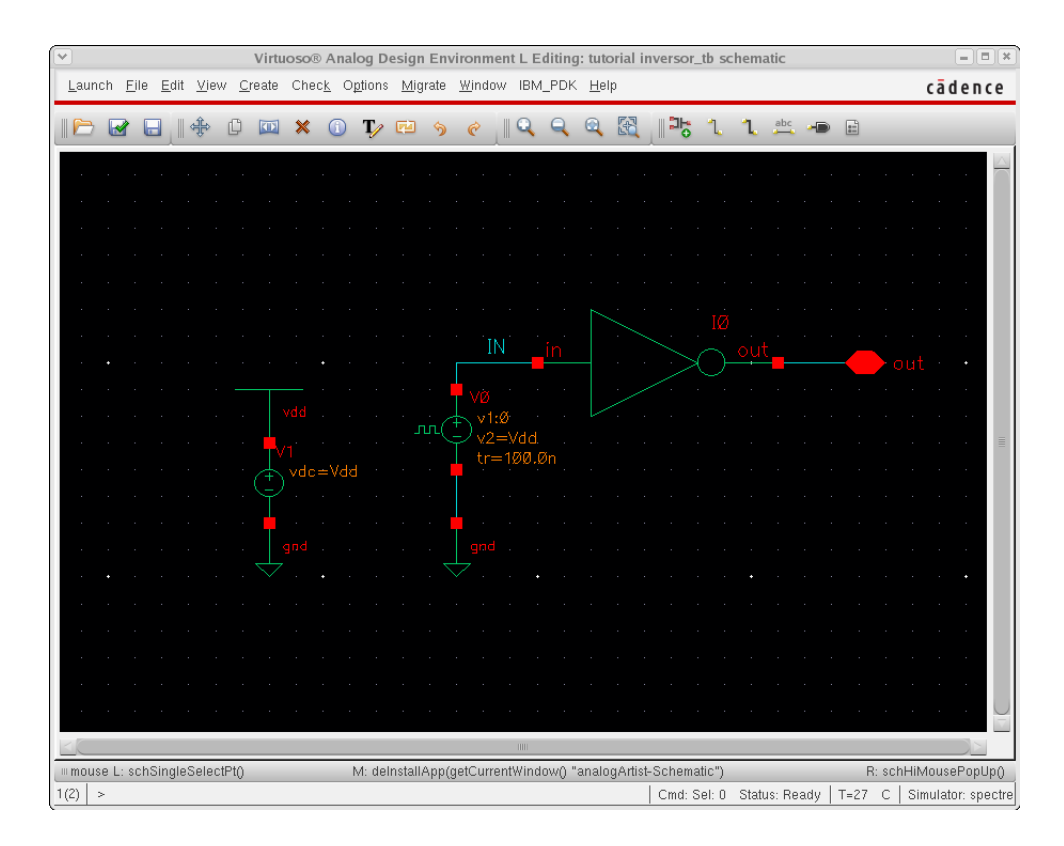

Figure 8: Esquematico do circuito de simulacao do Inversor

Para iniciar as simulacoes, utilize o menu Launch  $\rightarrow$  ADE L. Sera carregada a janela do Virtuoso Analog Design Enviroment mostrada na Fig. 9.

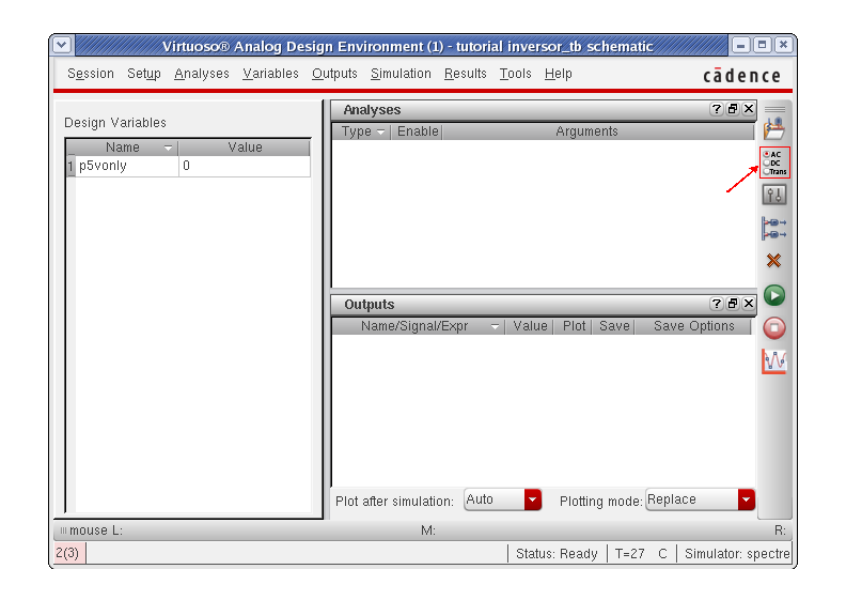

Figure 9: Virtuoso Analog Design Enviroment

A primeira simulacao a ser feita eh uma analise DC para o dimensionamento dos transistores. Para configura-la utilize a opcao Choose Analyses, indicado na Fig. 9.

Na janela Choosing Analyses, na secao Analysis selecione dc e em Sweep Variable selecione Component Parameter, indicados na Fig. 10.

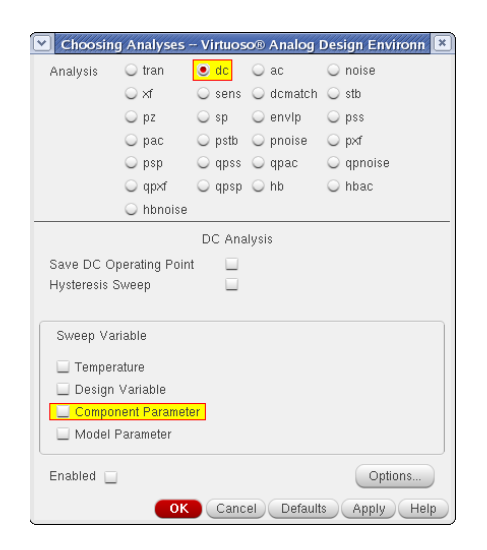

Figure 10: Choosing Analyses

Quando selecionada a opcao Component Parameter a janela Choosing Analyses se expandira assumindo a aparencia apresentada na Fig. 11.

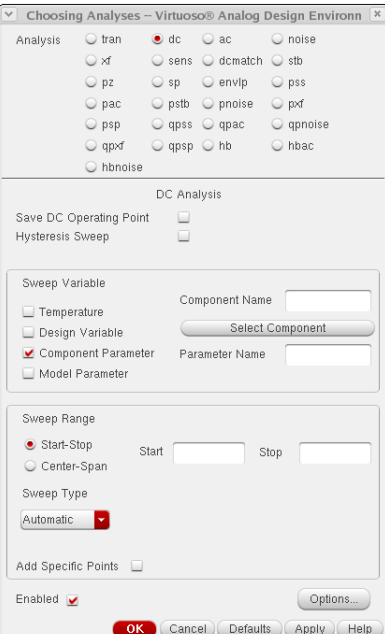

Figure 11: Choosing Analyses expandida

Para definir o parametro a ser variado nessa analise DC utilize o botao Select Component. Va na janela do Virtuoso Schematic Editor e selecione a fonte vpulse (V0). Com isso eh aberta a janela Select Component Parameter. Selecione a opcao DC Voltage, como mostrado na Fig. 12 e pressione OK.

|          |          | <b>Select Component Parameter</b> |
|----------|----------|-----------------------------------|
| dc       | vdc      | "DC voltage"                      |
| mag      | acm      | "AC magnitude"                    |
| phase    | acp      | "AC phase"                        |
| type     | srcType  | "Source type"                     |
| edgetype | edgetype | "Type of rising & falling         |
| xfmaq    | xfm      | "XF magnitude"                    |
| pacmag   | pacm     | "PAC magnitude"                   |
| pacphase | pacp     | "PAC phase"                       |
| val0     | v1       | "Voltage 1"                       |
| val1     | v2       | "Voltage 2"                       |
| period   | per      | "Period"                          |
| delay    | $+4$     | "Delay time"                      |
| rise     | tx       | "Rise time"                       |
| fall     | t:f      | "Fall time"                       |
| width    | pw       | "Pulse width"                     |
| $tc-1$   | tc1      | "Temperature coefficient          |
| tcc2     | tc2      | "Temperature coefficient          |
| tnom     | tnom     | "Nominal temperature"             |
|          |          |                                   |
|          |          |                                   |
|          |          |                                   |
|          | TITLE    |                                   |
|          |          | OK Cancel<br>Help                 |

Figure 12: Select Component Parameter

De volta a janela Choosing Analyses ajuste a secao Sweep Range de acordo com a Fig. 13 e pressione OK.

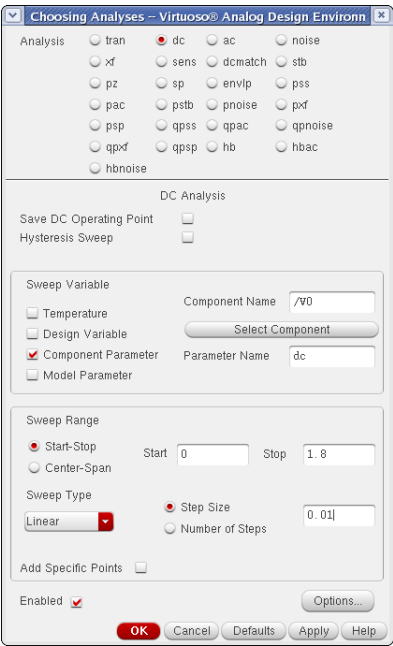

Figure 13: Sweep Range

Na janela do Virtuoso Analog Design Enviroment utilize o menu Variables  $\rightarrow$  Copy from Cellview e ajuste-as de acordo com a Fig. 14.

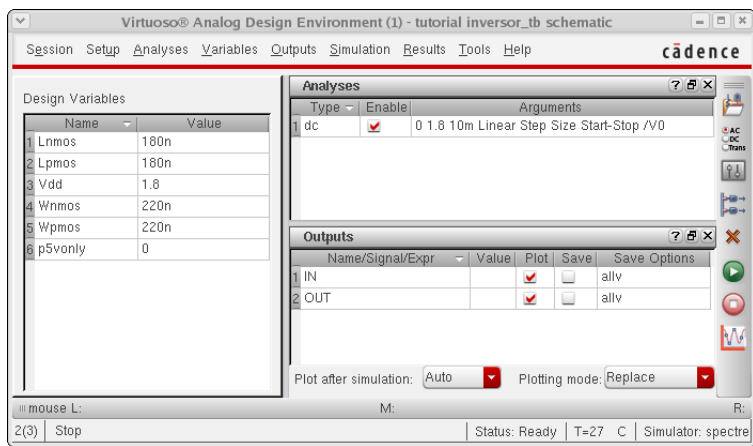

Figure 14: Ajustando as variaveis de projeto

O proximo passo eh selecionar o que queremos que seja mostrado nos graficos da simulacao. Para isso utilize a opcao Setup Outputs indicada na Fig. 15.

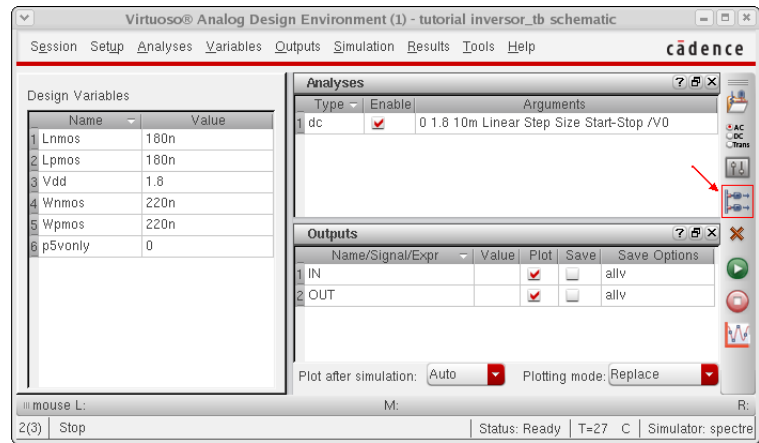

Figure 15: Definindo os sinais a serem plotados

Na janela Setup Outputs, mostrada na Fig. 16, pressione o botao From Schematic e no Virtuoso Schematic Editor selecione os nos IN e OUT.

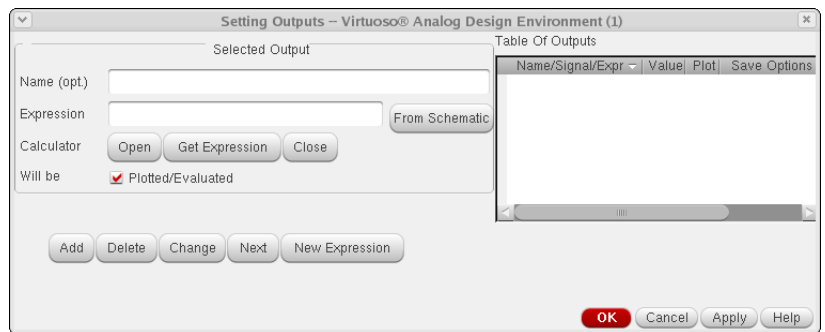

Figure 16: Setup Outputs

Como vamos realizar algumas simulacoes com o objetivo de dimensionar os transistores do inversor de modo que o mesmo tenha uma tensao de threshold (VTH inv) igual a V dd/2, podemos definir uma funcao com o objetivo de medir o VTH inv. Para isso, pressione o botao Open para abrir a calculadora. Marque a opcao vdc e no Virtuoso Schematic Editor selecione OUT. De volta a calculadora, utilize a funcao cross configurando-a de acordo com a Fig. 17. Em seguida pressione OK. Volte na janela Setup Outputs, pressione Get Expression, defina um nome para a funcao  $(e.g. VTH-inv)$  e pressione OK.

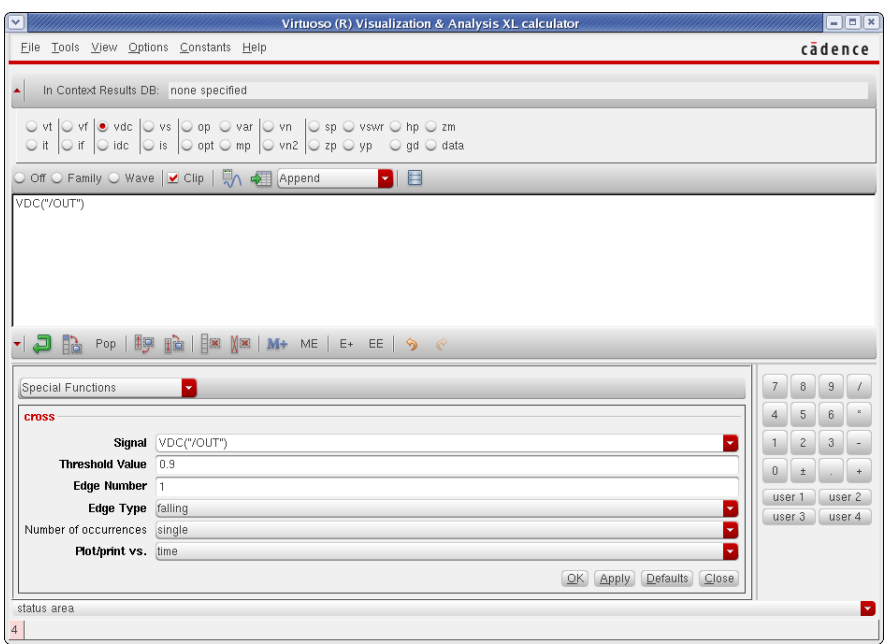

Figure 17: Funcao Cross

Na janela do Virtuoso Analog Design Enviroment utilize o menu Tools  $\rightarrow$ Parametric Analyses. Com isso a janela Parametric Analysis sera aberta. Configure-a conforme a Fig. 18 e pressione RUN.

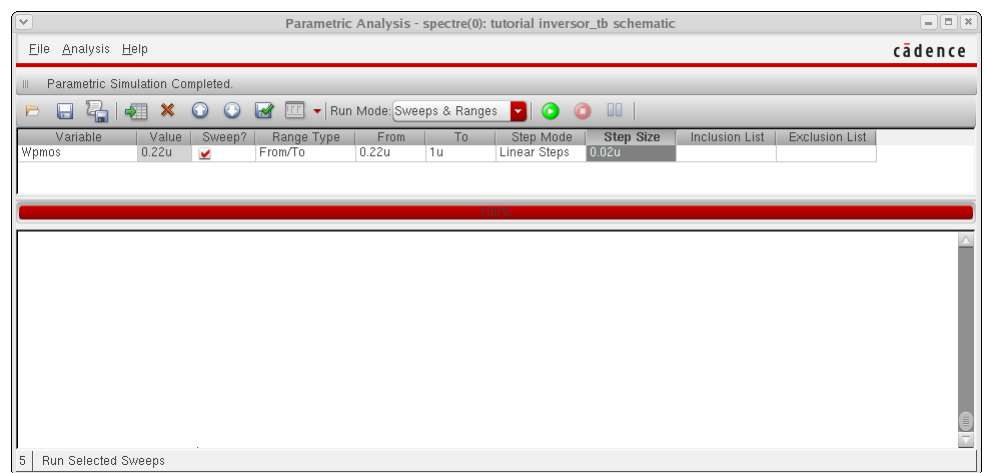

Figure 18: Parametric Analysis

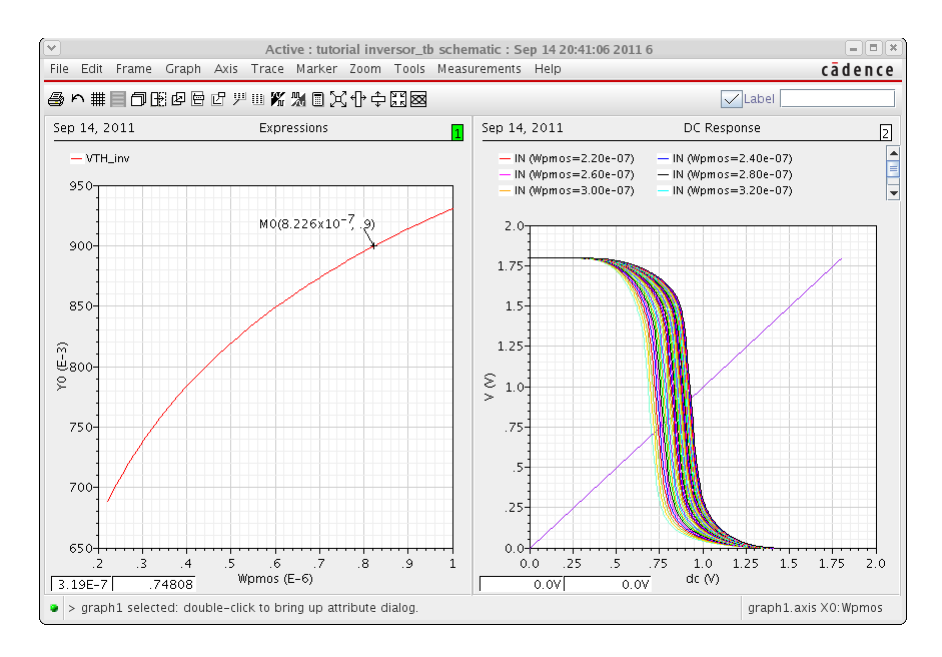

Figure 19: Resultados das simulacoes Parametricas

Os resultados das varias simulacoes sao mostrados na Fig. 19.

A largura final do transistor PMOS eh determinada pelo valor do eixo X que corresponde a VTH inv igual a  $V d/d/2 = 0.9$ , que neste caso eh dado por  $0.82\mu$ m (utilizar um arredondamento maximo de 2 casa apos a virgula). De volta a janela do Virtuoso Analog Design Enviroment sete a variavel Wpmos para o valor obtido das simulacoes parametricas.

Para rodar uma simulacao transiente utilize novamente a opcao Choose Analyses. Na janela Choosing Analyses, na secao Analysis selecione tran, sete o parametro time para 5u e pressione OK.

No Virtuoso Analog Design Enviroment pressione o botao Netlist and Run. O resultado da simulacao eh mostrado na Fig. 20.

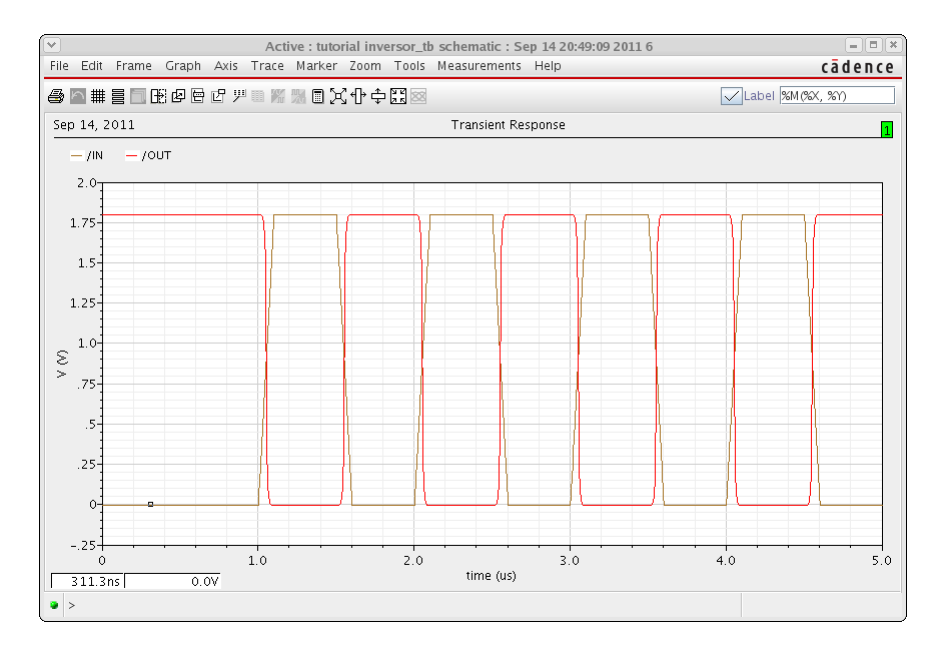

Figure 20: Resultados Analise Transiente

Uma vez definidas as dimensoes dos transistores parte-se para o layout do inversor. De volta a celula inversor troque as variaveis Wpmos, Lpmos, Wnmos e Lnmos pelos respectivos valores utilizados para a simulacao transiente. Altere tambem as conexoes de substrato (Substrate Node: sub!) e do poco N (marque a opcao Add NW Contact) dos transistores NMOS e PMOS, respectivamente e adicione a celula subc (Library: cmrf7sf; Cell: subc; View: symbol). O esquematico final do inversor eh mostrado na Fig. 21.

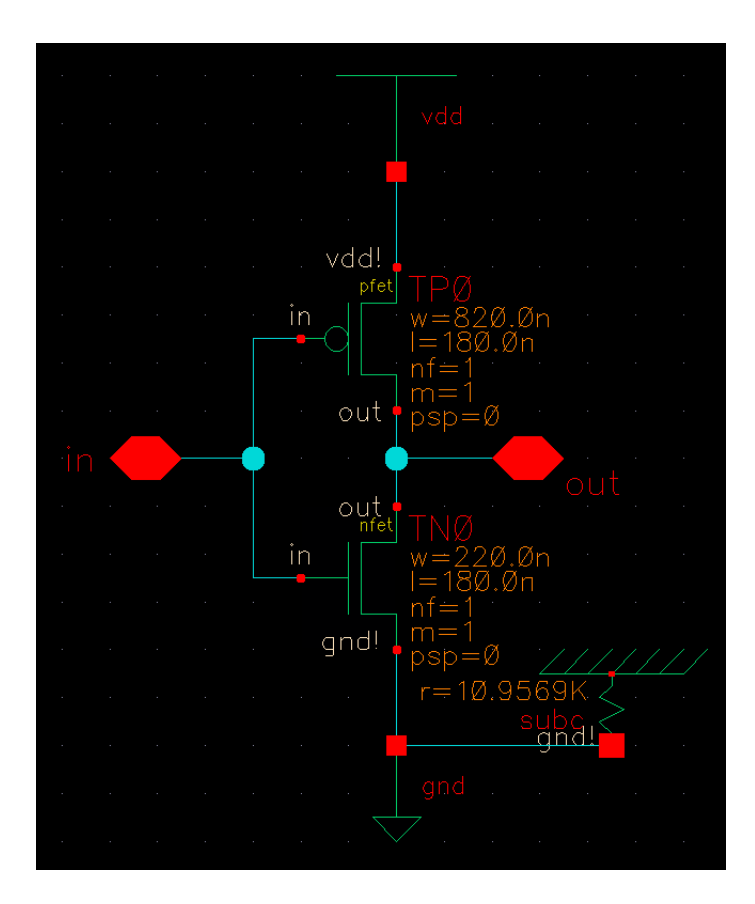

Figure 21: Esquematico final

Para iniciar o layout, utilize o menu $\bf{Launch} \rightarrow \bf{Layout \ XL}$ . Na janela Startup Option selecione a opcao Create New. Sera carregada a janela New File, preencha-a de acordo com a Fig. 22 e pressione OK.

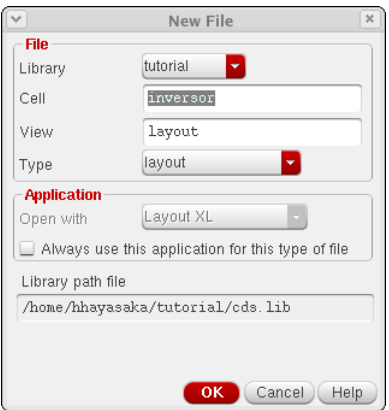

Figure 22: Criando o Layout

Caso apareca a mensagem mostrada na Fig. 23 feche o CIW, delete o arquivo display.drf (rm display.drf), rode o script setup.cadence novamente e abra primeiramente o esquematico e, em seguida, o Layout atraves do processo descrito anteriormente.

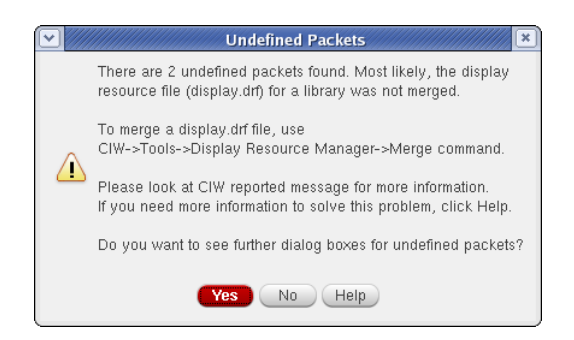

Figure 23: Possivel Warning na inicializacao do Layout XL

A janela Virtuoso Layout Suite XL Editing eh carregada ao lado do Virtuoso Schematic Editor. Para instanciar os componentes do esquematico no Virtuoso Layout Suite XL Editing utilize o menu Connectivity  $\rightarrow$  Generate  $\rightarrow$  All from Source. Sera aberta a janela *Generate Layout*, na aba I/O Pins secao Specify Default Values for All Pins altere o layer para M1 como mostrado na Fig. 24, pressione Apply e em seguida OK.

Caso tenha alguma dificuldade em posicionar os elementos no Virtuoso Layout Suite XL Editing experimente desabilitar a ferramenta Gravity (Op-

|                  |                                            | <b>Generate Layout</b>               |                             |                        |                                |                            |  |
|------------------|--------------------------------------------|--------------------------------------|-----------------------------|------------------------|--------------------------------|----------------------------|--|
| Generate         | I/O Pins                                   | PR Boundary                          | Floorplan                   |                        |                                |                            |  |
|                  | <b>Specify Default Values for All Pins</b> |                                      |                             |                        |                                |                            |  |
|                  | Layer:                                     |                                      | Width: Height: Num: Create: |                        |                                |                            |  |
|                  | 籭M1                                        | 0.24<br>dg                           | 0.24<br>1                   | $\checkmark$           | Apply                          |                            |  |
|                  | <b>Specify Pins to be Generated</b>        |                                      |                             |                        |                                |                            |  |
| Select:          |                                            |                                      | Number Of Matches: 0        |                        | Add New Pin                    |                            |  |
|                  | Term Name Net Name                         | Layer                                | Width                       | Height Num Create      |                                |                            |  |
| "gnd!"<br>"in"   | " and!"<br>"in"                            | ("M1" "drawing")                     | 0.24                        | 0.24                   | $\overline{1}$<br>$\mathbf{1}$ | ŧ                          |  |
| "out"            | "out"                                      | ("M1" "drawing")<br>("M1" "drawing") | 0.24<br>0.24                | $0.24 -$<br>$0.24 - 1$ |                                | $\mathbf t$<br>$\mathbf t$ |  |
| "vdd!"           | "vdd!"                                     | ("M1" "drawing")                     | 0.24                        | 0.24                   | $\mathbf{1}$                   | t.                         |  |
| Name:            | Layer:                                     | Width:                               | Height: Num: Create:        |                        |                                |                            |  |
|                  | RX                                         | 0.22<br>f1                           | 0.22<br>$\mathbbm{1}$       | v                      | Update                         |                            |  |
| <b>Pin Label</b> |                                            |                                      |                             |                        |                                |                            |  |
|                  | Create Label As: C Label                   | Options                              |                             |                        |                                |                            |  |
|                  |                                            | C Text Display                       |                             |                        |                                |                            |  |
|                  |                                            |                                      |                             |                        |                                |                            |  |
|                  |                                            |                                      | 0K                          | Cancel )               | <b>Defaults</b>                | Help                       |  |
|                  |                                            |                                      |                             |                        |                                |                            |  |

Figure 24: Generate Layout

tions  $\rightarrow$  Editor  $\rightarrow$  Gravity Controls).

Faca as conexoes dos elementos instanciados utilizando as ferramentas Rectangle (Create  $\rightarrow$  Shape  $\rightarrow$  Rectangle), Ruler (Tool  $\rightarrow$  Create Ruler) e Via (Create  $\rightarrow$  Via). A ferramenta Rectangle necessita que seja definido qual layer sera utilizado atraves da janela LSW. Ja para o uso das Vias eh aberta a janela Create Via, mostrada na Fig. 25, onde a area destacada eh usada para selecionar um dos varios tipos de Via/Contato. No exemplo mostrado foi selecionado o contato entre a area ativa (RX) e o primeiro nivel de metal (M1) para maiores informacoes consulte [2]

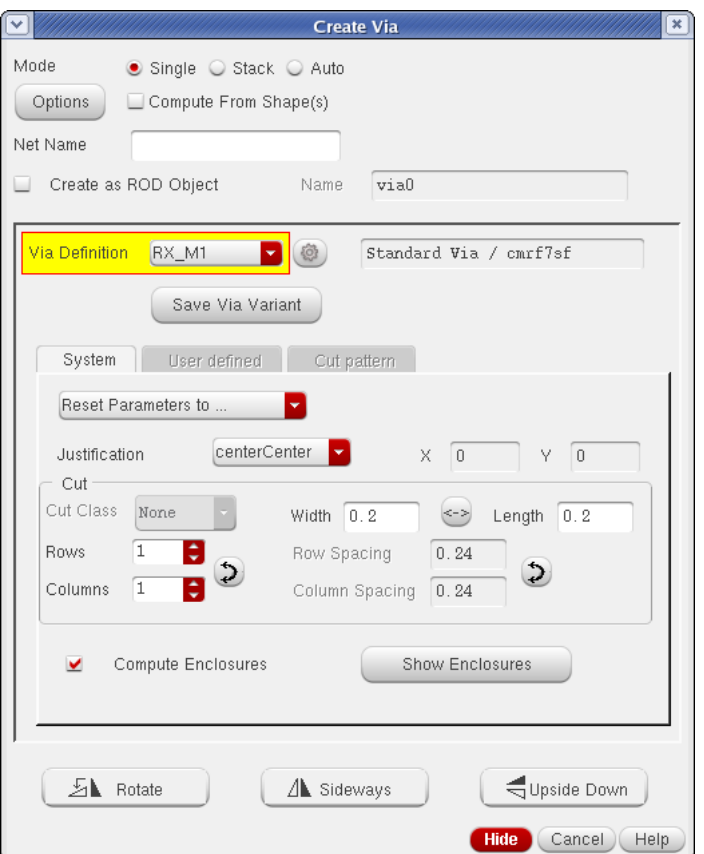

Figure 25: Adicionando uma via

Um exemplo de layout final do inversor eh apresentado na Fig. 26.

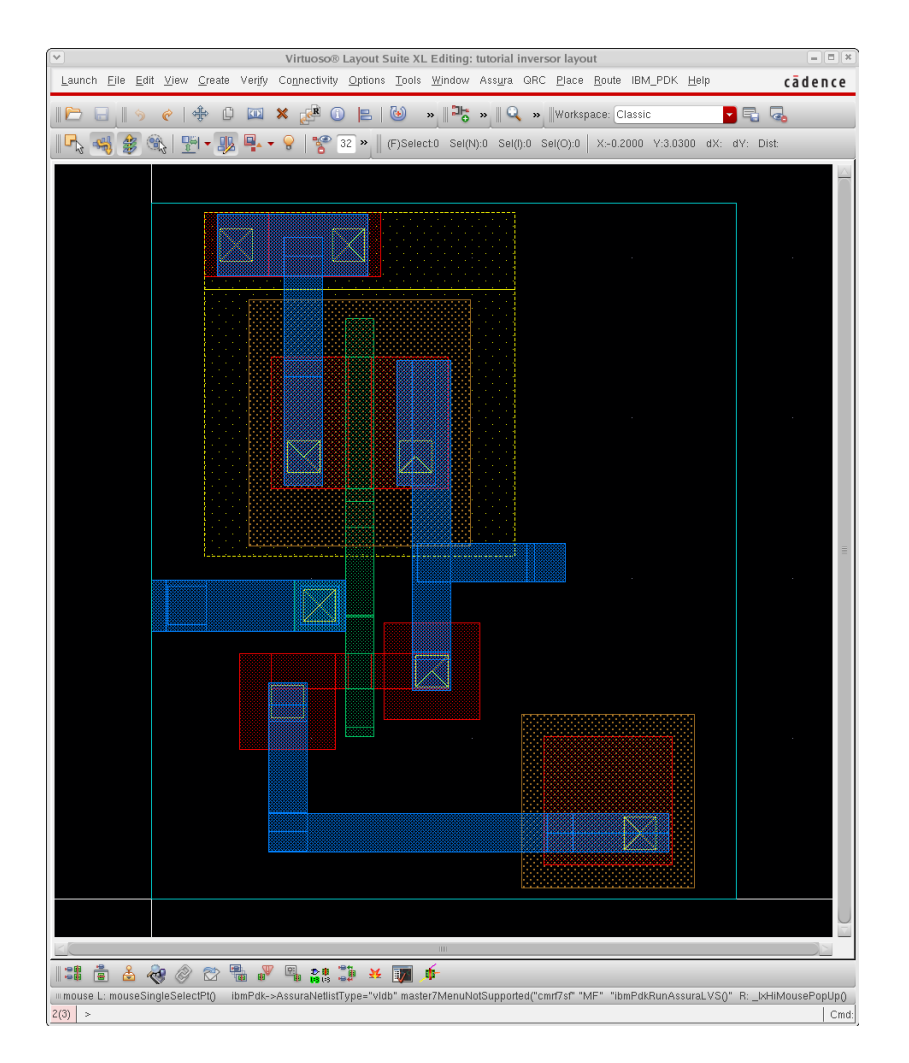

Figure 26: Layout final inversor

Terminado o layout partimos para a etapa de verificacao. Comecamos com o DRC (Design Rule Checking) que verifica quais regras de layout foram descumpridas. Para a tecnologia de 180nm da IBM sera utilizada a ferramenta Assura da Cadence. Para inicia-la utilize o menu IBM\_PDK  $\rightarrow$ Checking  $\rightarrow$  Assura  $\rightarrow$  DRC. Assim sera carregada a janela Run Assura DRC. Preencha-a de acordo com os dados mostrados na Fig. 27 e pressione OK.

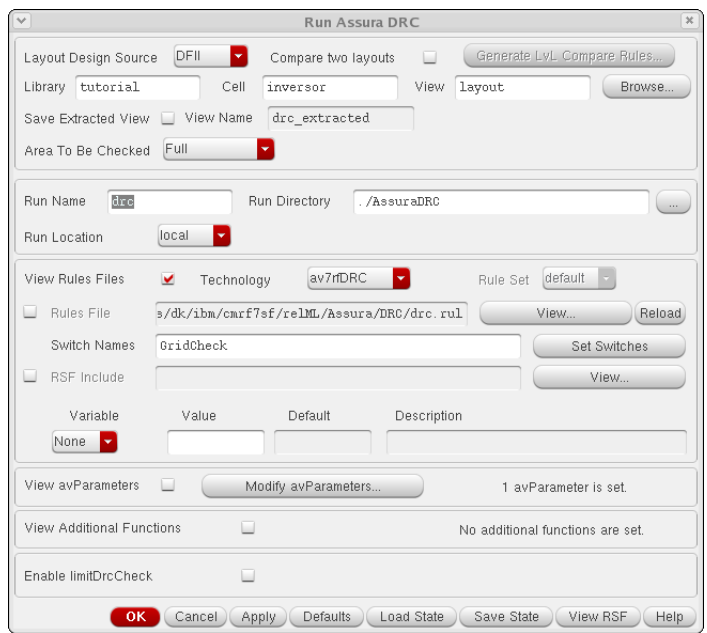

Figure 27: Run Assura DRC

As regras que nao foram cumpridas sao mostradas na janela Error Layer Window. Corrija-as de modo a obter apenas as mensagens mostradas na Fig. 28.

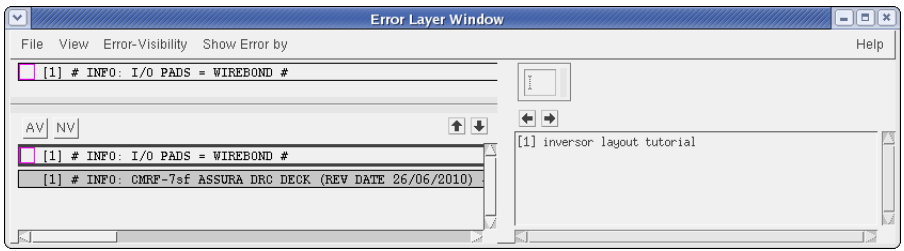

Figure 28: Error Layer Window

O proximo passo eh a execucao do LVS (Layout vs Schematic) que como o nome ja diz, compara o circuito do Layout com o Esquematico. Utilize o menu IBM\_PDK  $\rightarrow$  Checking  $\rightarrow$  Assura  $\rightarrow$  LVS. Sera aberta a janela Run Assura LVS. Preencha-a com os dados mostrados na Fig. 29 e pressione OK.

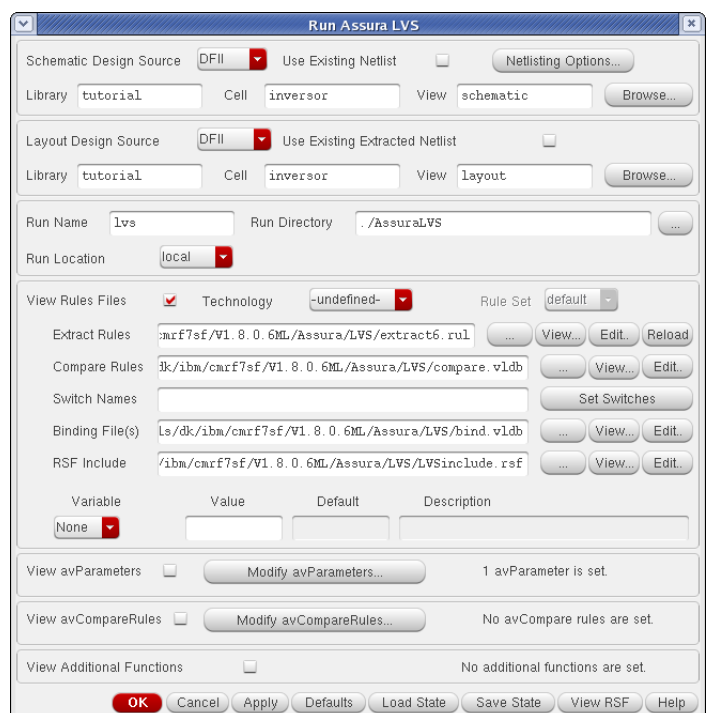

Figure 29: Run Assura LVS

As discrepancias existentes entre o Layout e o Esquematico sao mostradas em LVS Debug, Fig. 30. Para obter uma descricao mais detalhada do erro selecione-o e clique no botao Open Tool.

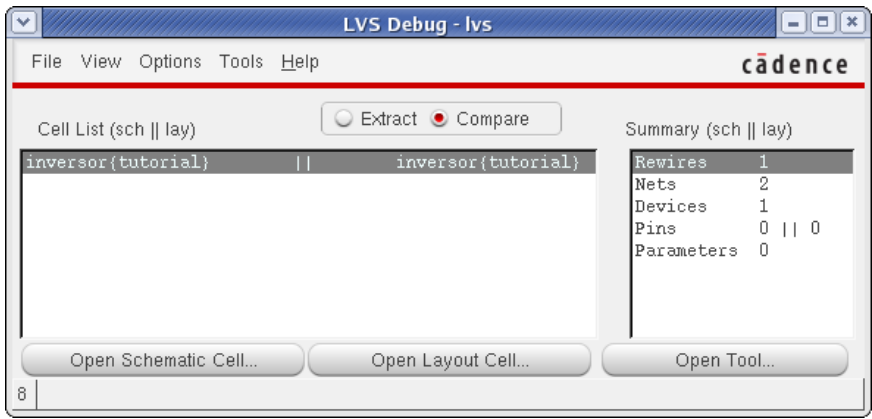

Figure 30: LVS Debug

Corrija todos os erros e rode o LVS ate obter a mensagem mostrada na Fig. 31.

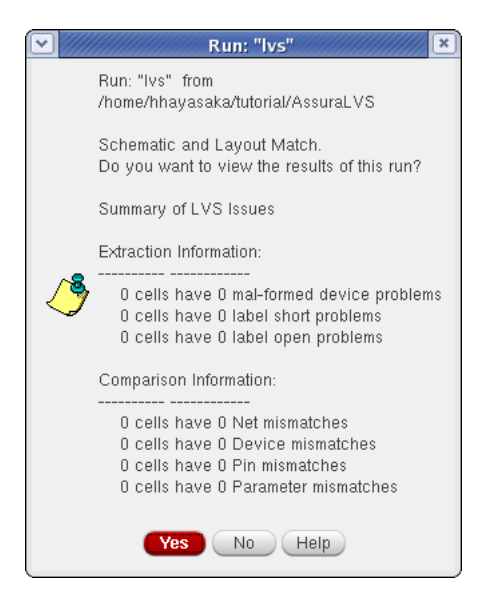

Figure 31: LVS sem erros

A ultima etapa eh a extracao dos parasitas realizado pelo QRC. Para inicia-lo utilize o menu Assura  $\rightarrow$  Run QRC. Caso seja aberta a janela Assura (QRC) Interface preencha-a de acordo com a Fig. 32.

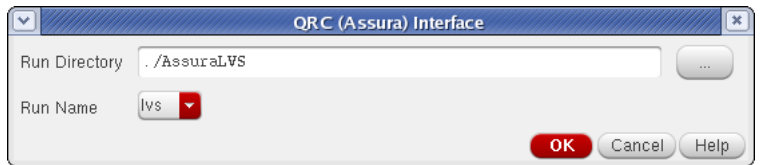

Figure 32: Assura (QRC) interface

Feito isso sera carregada a janela QRC (Assura) Parasitic Extraction Run Form. Preencha-a de acordo com a Fig. 33 principalmente com os itens destacados.

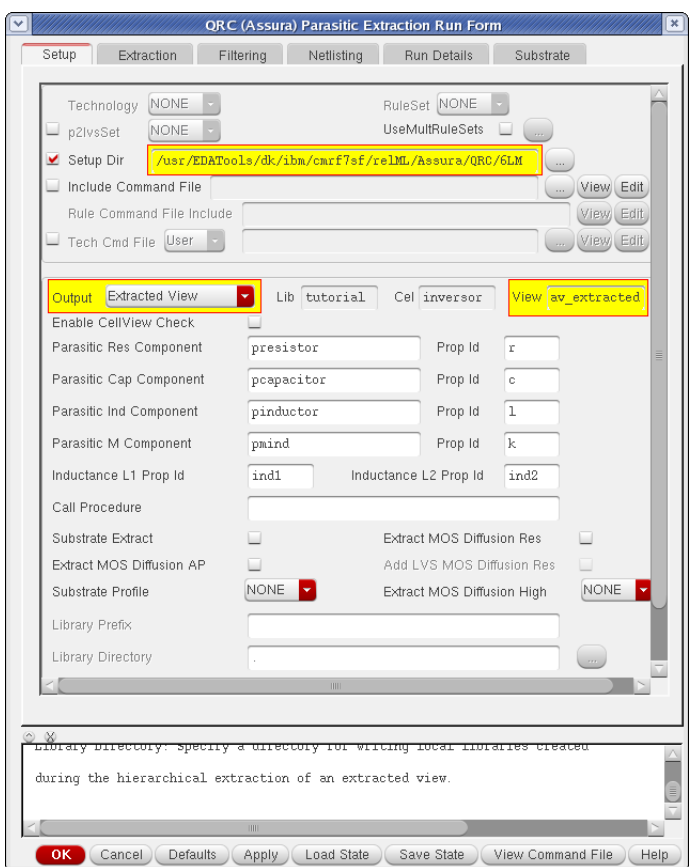

Figure 33: QRC (Assura) Parasitic Extraction Run Form

Na aba Extraction preencha o item Ref Node como sendo gnd!. Pressione OK para iniciar a extracao. Se nao ocorrer nenhum erro sera mostrada a mensagem da Fig. 34.

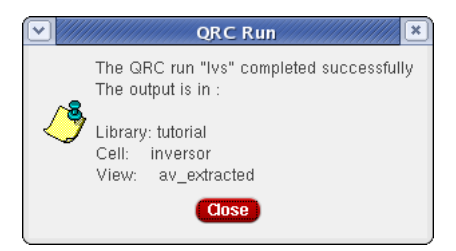

Figure 34: QRC sem erros

Para podermos comparar o circuito em esquematico com seu respectivo layout, primeiramente copiamos toda a celula inversor para uma nova celula atraves do Library Manager (e.g. inversor ext). Nesta nova celula (inversor ext) apagamos as vistas schematic e layout. Abrimos, entao a celula inversor tb e instanciamos o simbolo dessa nova celula ficando com o circuito mostrado na Fig. 35.

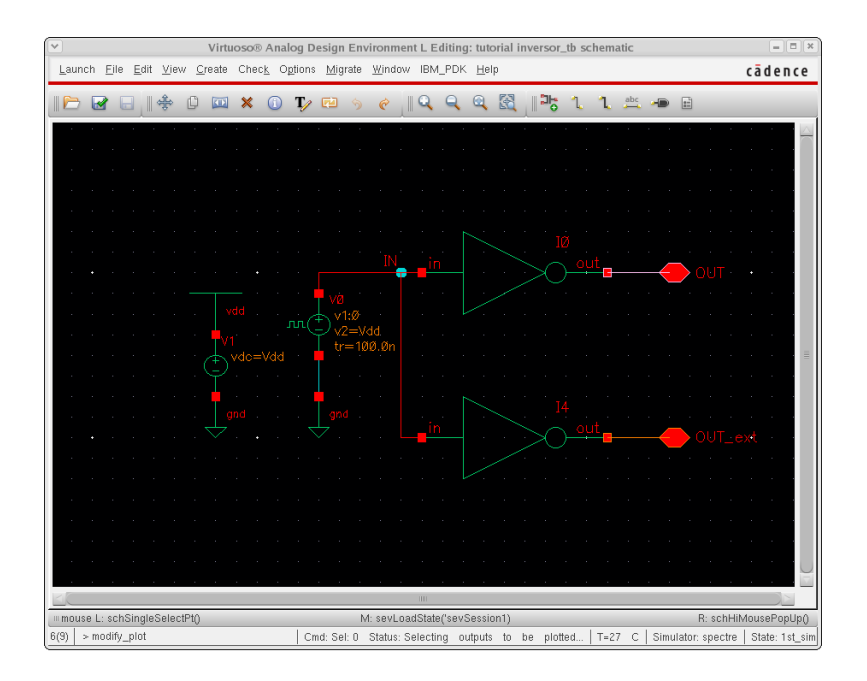

Figure 35: Circuito para comparacao do Esquematico com o Extraido

Abre-se o Virtuoso Analog Design Enviroment configurando-o com os mesmos parametros utilizados para a simulacao transiente apenas acrescentando o no  $OUT\_ext$  para ser plotado. Configure a janela *Enviroment Op*tions (Setup  $\rightarrow$  Enviroment) de acordo com a Fig. 36, pressione OK e no ADE Netlist and Run.

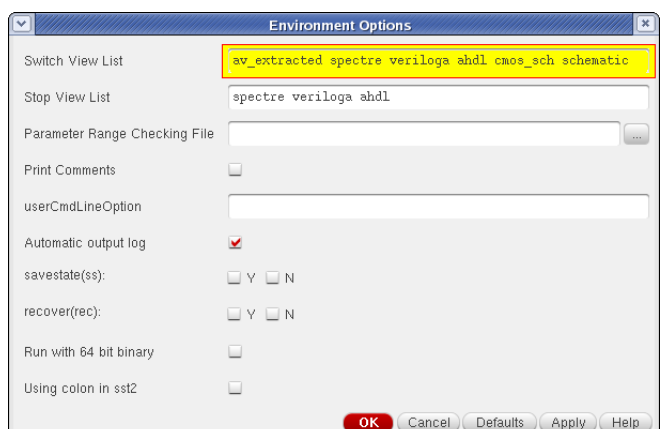

Figure 36: Enviroment Options

O resultado da simulacao eh mostrado na Fig. 37.

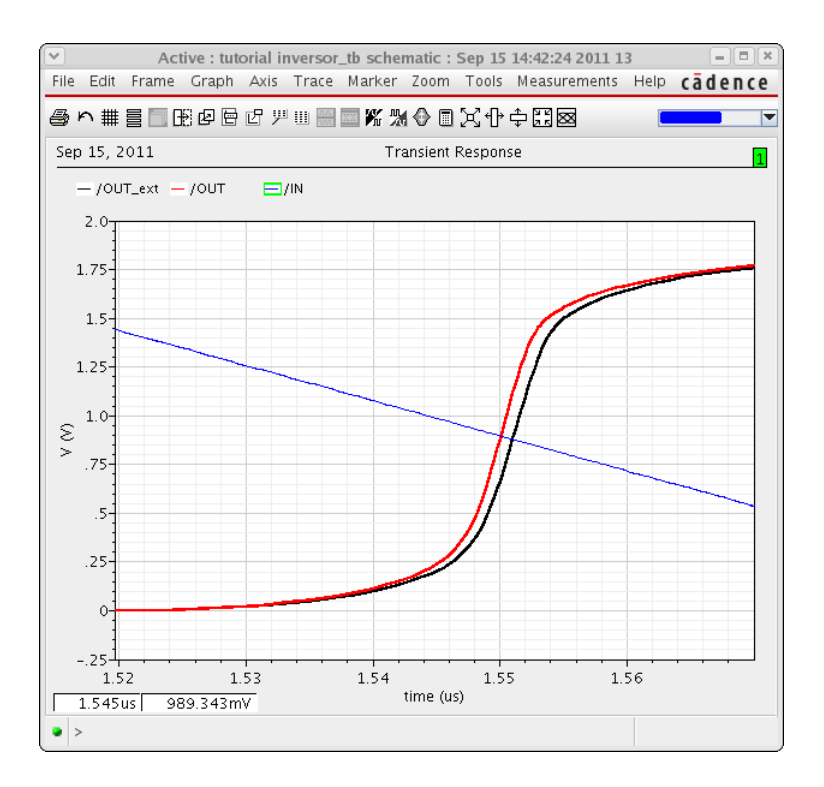

Figure 37: Comparacao da simulacao do Layout Extraido com o Esquematico

Com isso concluimos o Fluxo de Projeto basico utilizando a tecnologia de 180nm da IBM no ambiente Cadence.

Maiores informacoes sobre a tecnologia podem ser encontradas na pasta doc.

Ja com respeito as ferramentas de EDA, a documentacao encontra-se na pasta /usr/EDATools/cadence/<ferramenta >/doc, onde ferramenta pode ser assura41 ic614, ext91 (QRC), ic614 (Virtuoso) ou mmsim72 (Spectre).

# Bibliography

- [1] Site MOSIS, http://www.mosis.com/ibm/7rf/
- [2] IBM Training Document, acessivel na pasta doc.